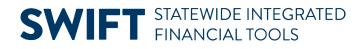

## **QUICK REFERENCE GUIDE**

June 24, 2024

### **Grants Management WorkCenter**

WorkCenters provide a centralized place where you can access frequently used pages, queries, processes, and reports. Options that you see in the WorkCenter depend on your security roles. You may see more or fewer options than shown in this guide.

The following Grants WorkCenter sections are covered in this Quick Reference Guide:

- **My Work**: Resolve Exceptions
- Links: Access Frequently Used pages
- Reports/Processes: Run Reports, Processes or Queries
- Help/QRGs: View Quick Reference Guides and SWIFT Help Desk Contact Information

#### Access the Grants WorkCenter

1. Navigate to the Grants WorkCenter.

| Navigation Option     | Navigation Path                                   |
|-----------------------|---------------------------------------------------|
| Navigation Collection | Accounting, Grants Management, Grants WorkCenter. |

2. The Grants WorkCenter displays with the Award Profile page opened in the Work Area by default, on the right side page.

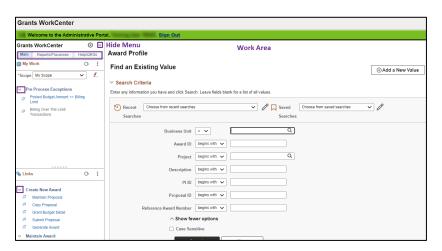

- The left menu includes the Main, Reports/Processes, and Help/QRGs tabs
- Select the **Expand/Collapse** drop-down arrow to hide or see options in the left menu.
- Select the **Hide Menu** button to hide the left menu.

Page | 1 – Quick Reference Guide

#### **SWIFT** STATEWIDE INTEGRATED FINANCIAL TOOLS

### **My Work: View Exceptions**

1. The My Work section on the **Main** tab includes the Pre Process Exceptions inquiries described below. If the inquiry name is greyed out, no exceptions were found.

| My Works Inquiry                         | Description                                                                                                    |
|------------------------------------------|----------------------------------------------------------------------------------------------------|
| Posted Budget Amount <><br>Billing Limit | Provides a listing of active grants and shows exceptions where the<br>"Posted Budget Amount" of an award does not equal the billing limit for<br>the post award contract. |
| Billing Over The Limit<br>Transactions   | Lists grant transactions that are over the contract limit (Analysis Type: "OLT").                                                                                         |

- When you select an inquiry, information is displayed on the General and Detail tabs.
- Select the Show All Columns icon to see all of the fields.
- Use the Arrows or **View** link on the right side to scroll through the rows of data.

| Grants WorkCenter 💿 «                                                                  |                                                     |                                       |                                  |                              |                                   |                      |               | Print New V      |
|----------------------------------------------------------------------------------------|-----------------------------------------------------|---------------------------------------|----------------------------------|------------------------------|-----------------------------------|----------------------|---------------|------------------|
| Main         Reports/Processes         Help/QRGs           My Work         O         : | Posted Bud                                          | Posted Budget Amount <> Billing Limit |                                  |                              | Concerning Refine Filter Criteria |                      |               |                  |
| *Scope My Scope 🗸                                                                      | pe My Scope   Posted Budget Amount <> Billing Limit |                                       |                                  |                              |                                   |                      |               |                  |
|                                                                                        | E, Q                                                |                                       |                                  |                              |                                   |                      | < 1-10 of 300 | ✓ > >   View 100 |
| ₽ Posted Budget Amount ⇔ Billing Limit                                                 | General                                             | Details II⊳                           |                                  |                              |                                   |                      |               |                  |
| Billing Over The Limit Transactions                                                    | Business Unit                                       | Contract                              | Description                      | Awarding Sponsor             | Entered Sponsor<br>Budget Amount  | Posted Budget Amount | Limit Amount  | Currency         |
|                                                                                        | E6001                                               | 000000001                             | John R Justice<br>Program FY2012 | US Department of Justice     | 140804.71                         | 140722.00            | 140722.35     | USD              |
|                                                                                        | R2901                                               | 000000004                             | Monitoring for MN<br>SWAP        | US Fish and Wildlife Service | 208000.00                         | 238000.00            | 208000.00     | USD              |

#### Links: Access Frequently Used pages

The Links section includes links to frequently used pages. Expand the folders listed below to access the pages:

- **Create New Award:** Maintain Proposal, Copy Proposal, Grant Budget Detail, Submit Proposal, and Generate Award pages.
- **Maintain Award:** Award Profile, Project General Information, Project Budgets, Customer Contract— General Information, and Commitment Control Errors.

#### **SWIFT** STATEWIDE INTEGRATED FINANCIAL TOOLS

| Grants WorkCenter                                                                 | 0       | ) « |               |                                       |                                   |                              |                                  |                      |               |
|-----------------------------------------------------------------------------------|---------|-----|---------------|---------------------------------------|-----------------------------------|------------------------------|----------------------------------|----------------------|---------------|
| Main Reports/Processes                                                            | Help/QR | Gs  | Posted Bud    | Posted Budget Amount <> Billing Limit |                                   |                              |                                  |                      |               |
| 🔯 My Work                                                                         | 0·      | :   |               |                                       |                                   |                              |                                  |                      | · Re          |
| *Scope My Scope                                                                   |         | ~   | Posted Budget | losted Budget Amount <> Billing Limit |                                   |                              |                                  |                      |               |
| Pre Process Exceptions                                                            |         |     | E, Q          |                                       |                                   |                              |                                  |                      | < 1-10 of 300 |
| 🗞 Links                                                                           | 0·      | :   | General       | Detaiļs II⊳                           |                                   |                              |                                  |                      |               |
|                                                                                   |         | ٦   | Business Unit | Contract                              | Description                       | Awarding Sponsor             | Entered Sponsor<br>Budget Amount | Posted Budget Amount | Limit Amount  |
| Copy Proposal     Grant Budget Detail     Submit Proposal                         |         |     | E6001         | 000000001                             | John R Justice<br>Program FY2012  | US Department of Justice     | 140804.71                        | 140722.00            | 140722.35     |
| <ul> <li> <i>□</i> Generate Award<br/><i>▽</i> Maintain Award         </li> </ul> |         |     | R2901         | 000000004                             | Monitoring for MN<br>SWAP         | US Fish and Wildlife Service | 208000.00                        | 238000.00            | 208000.00     |
| Award Profile     Project General Information     Project Budgets                 | on      |     | R2901         | 000000005                             | Statewide Technical<br>Guidance f | US Fish and Wildlife Service | 438750.00                        | 520000.00            | 438750.00     |
| Customer Contract - Gen<br>Information                                            |         |     | H1201         | 000000007                             | Lab Reimbursement<br>- Environmen | POLLUTION CONTROL AGENCY     | 2886526.00                       |                      | 2886526.00    |

### **Reports/Processes: Run Reports, Processes or Queries**

The Reports/Processes tab includes reports, processes, or queries for grants. The **Reports/Processes** section includes the following options:

| Reports/Processes Section | Description                                                                                                    |
|---------------------------|----------------------------------------------------------------------------------------------------|
| Reports                   | Run the "Schedule of Expenditures of Federal Awards (SEFA) report. Refer to the <u>Run SWIFT SEFA Report</u> Quick Reference Guide for instructions.           |
| Process Grant Billing     | For use by agencies that process grant bills for reimbursement only. Refer to the Process Grant Bills for Reimbursement Quick Reference Guide for instructions |
| Monitor                   | Access the Process Monitor, Report Manager, and Query Viewer.                                                                                                  |

| Grants WorkCenter O «<br>Main Reports/Processes Help/QRGs                                                                 | SEFA Report - Summary Detail                                                                                                    |
|----------------------------------------------------------------------------------------------------|----------------------------------------------------------------------------------------------------|
| Reports/Processes O :                                                                                                    | Find an Existing Value                                                                                                    |
|                                                                                                    | <ul> <li>✓ Search Criteria</li> <li>Enter any information you have and click Search. Leave fields blank for a list of all values.</li> <li>✓ Recent Choose from recent searches</li> <li>✓ ✓ ✓ Saved Searches</li> <li>✓ Searches</li> </ul> |
| Generate Conjuger Factor InfoCo     Reprint Invices     Monitor     P Process Monitor     Report Manager     Query Viewer | Search by: Run Control ID begins with<br>Show more options<br>Case Sensitive                                                                                                    |

The Queries section includes links to queries related to grant processing.

- When you select a query, the parameter page displays on the right where you can enter parameters and run the query.
- You can also access the Query Viewer page to run your favorite queries or search for any available query. The page is available in the Monitor folder under the Reports/Processes section.

#### **SWIFT** STATEWIDE INTEGRATED FINANCIAL TOOLS

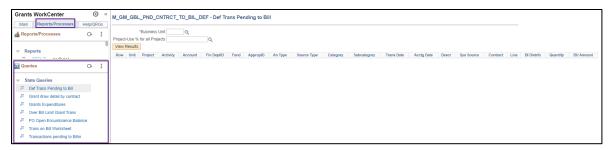

# Help/QRGs: View Quick Reference Guides and Help Desk Contact Information

The Help/QRGs tab provides access to Quick Reference Guides (QRGs) and SWIFT Help Desk contact information on the Left Menu. When you select a QRG, the pdf displays in a new window.

| Grants WorkCenter 🔘 «                                                                                                    |                                                                                               |  |  |  |
|----------------------------------------------------------------------------------------------------|-----------------------------------------------------------------------------------------------|--|--|--|
| Main Reports/Processes Help/QRGs                                                                                                    | SEFA Report - Summary Detail                                                                  |  |  |  |
| QRG - Grants WorkCenter 🕞 🗄                                                                                                    | Find an Existing Value                                                                        |  |  |  |
| Grants Workcenter                                                                                                    | ✓ Search Criteria                                                                             |  |  |  |
| <b>b</b>                                                                                                    | Enter any information you have and click Search. Leave fields blank for a list of all values. |  |  |  |
| Grants Overview                                                                                                    | 🔁 Recent Choose from recent searches 🗸 🌶 💭 Saved Choose from saved searches 🗸 🌶               |  |  |  |
| Run SWIFT SEFA Rpt                                                                                                    | Searches Searches                                                                             |  |  |  |
| SWIFT Help Desk O                                                                                                    | Search by: Run Control ID begins with                                                         |  |  |  |
| SWIFT Help Desk                                                                                                    | $\checkmark$ Show more options                                                                |  |  |  |
| Hours of Operation:                                                                                                    | Case Sensitive                                                                                |  |  |  |
| 7:30 a.m. to 4:00 p.m.<br>Monday through Friday<br>Closed holidays                                                                                                   | Search Clear                                                                                  |  |  |  |
| By Phone                                                                                                    |                                                                                               |  |  |  |
| 651-201-8100, option 2                                                                                                    |                                                                                               |  |  |  |
| By Email                                                                                                    |                                                                                               |  |  |  |
| swifthelpdesk.mmb@state.mn.us<br>Contact the SWIFT Help Desk if you still have<br>questions after reviewing the SWIFT <u>Training and</u><br>Support Resources page. |                                                                                               |  |  |  |